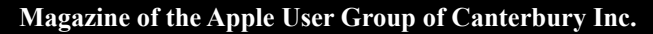

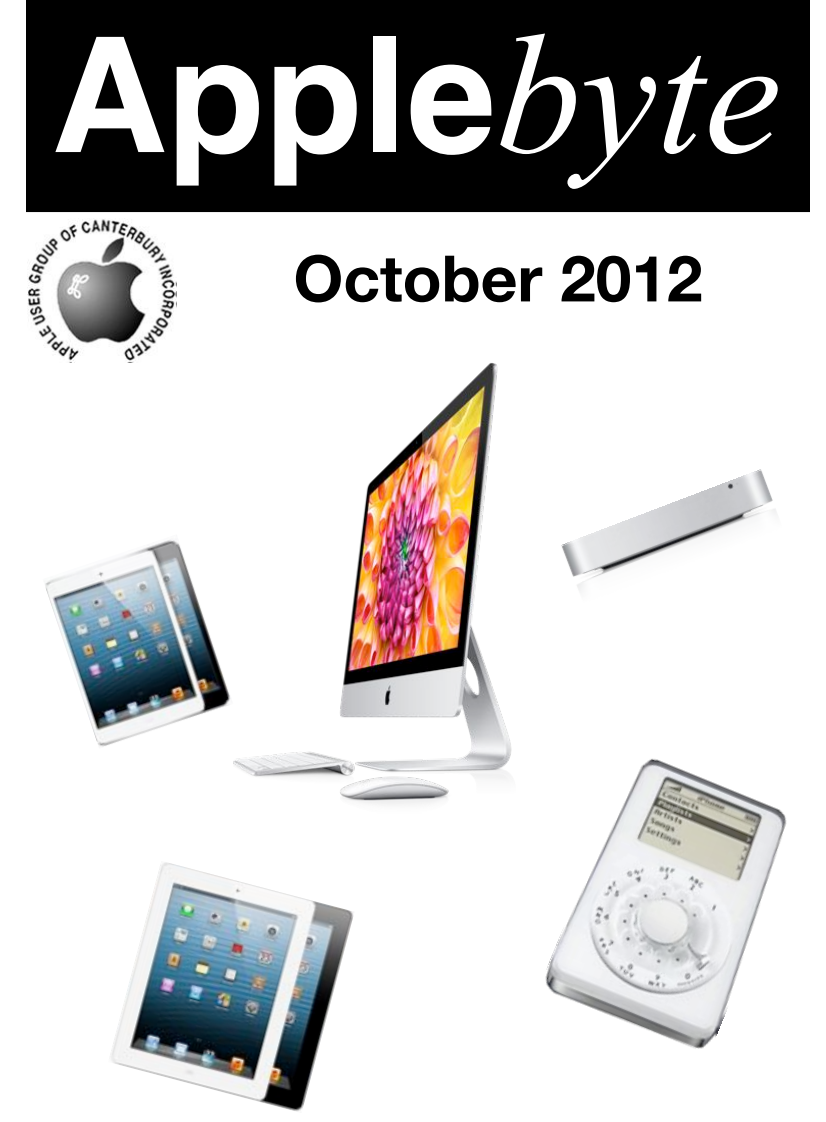

**Check Meeting location - inside October 31st 7:30 pm**

#### **APPLEBYTE** is the monthly magazine of:

Apple User Group of Canterbury Inc.

Submissions for publication are due by the 12th of the month of publication. Please submit all articles to:

#### **[editor@appleusers.co.nz](mailto:editor@appleusers.co.nz)**

### **Copyright: © 2012 Apple User Group of Canterbury Inc.**

This publication is copyright to the Apple User Group of Canterbury Inc. Individual articles may by copyright to their authors or publishers and are reproduced here with permission.

#### **APPLEBYTE Subscriptions:**

Digital (PDF file): Free; email will announce availability to download Printed: \$30 for 11 issues (1 year) including NZ postage.

### **Contents**

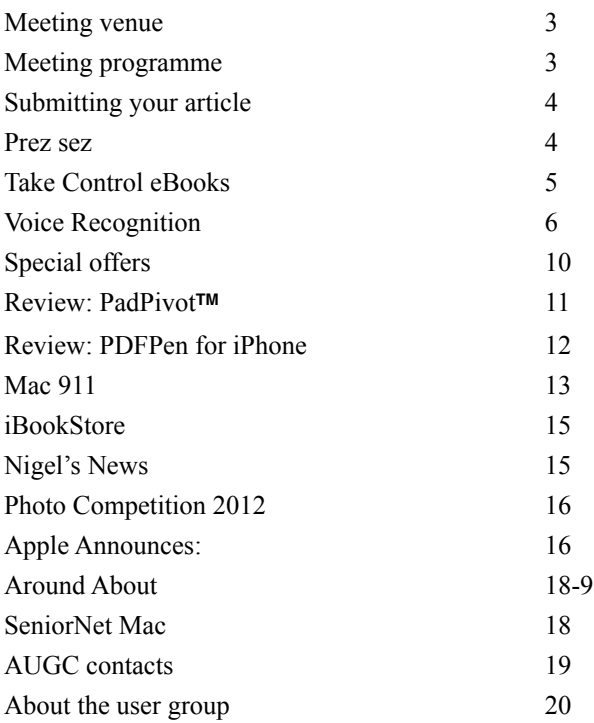

**Applebyte** is produced on an Apple MacPro using Pages software. The magazine is printed by Printing.com (**[http://www.printing.com](http://www.printstop.co.nz)**).

## **Meeting venue**

### **IMPORTANT**

Unfortunately we have discovered that our normal meeting rooms at Waimairi School are not available this month due to a School Disco.

The Committee is currently endeavouring to find an alternate location so that some meeting will be able to go ahead.

We will update our website:

#### **<http://www.appleusers.co.nz>**

as soon as we can confirm a new location, so please check before you leave for the meeting.

We will also attempt to email you this information. If you don't hear from us, visit the website anyway, and then let us know your email address so that we can update our records.

## **Meeting programme**

### **Wednesday 31st October 2012**

### **7:30 Monthly Meeting**

- Welcome and News
- A look at software from the mailbox
- New from Apple
- Supper

If internet isn't available, some substitutions may occur.

Door prize - come and be in the draw.

Come along and share your passion for Apple products. Learn about the latest technology, and enhance your skills. And meet with old and new friends over supper. Visitors welcome.

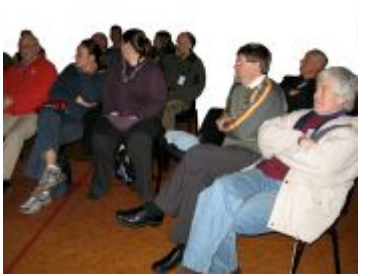

**Applebyte** page 3

# **Submitting your article**

Electronic submissions are preferred (to save wear and tear on my fingers). Just choose whatever format suits and send it to:

#### **[editor@appleusers.co.nz](mailto:editor@appleusers.co.nz)**

One page is roughly 450 words. Most article are less than 4 pages, but longer articles may be accepted if of particular interest or relevance. Please ask in advance if you are planning a longer article.

Please write clearly; short sentences are recommended to help you do this. Use a spell-checker. If you are quoting some other article, please include an acknowledgment of your source.

Pictures can help explain your article, so by all means include one (or more) if appropriate. The format is not important - jpeg, tiff and gif are all fine, but try to provide a high quality image (300 dpi) if possible.

For screen shots, you can use the build-in Apple functions Apple-Shift-3 or Apple-Shift-4, or a utility such as Snapz Pro, available from:

**[http://www.macdownload.com.](http://www.macdownload.com)**

### **Next Deadline: 12 November 2012**

### **Prez sez**

*Noel Strack*

To all members- especially those just recovering from winter hibernation and have missed the last few meetings

Spring has come, and Summer is almost here! The gardens are in full flower and things in Christchurch are looking up for a wonderful time - photographically at least! Everywhere nature is putting on a wonderful display for those who enjoy the sights (and sounds of Summer). I urge all members who enjoy the outdoors to allow a day or so to the

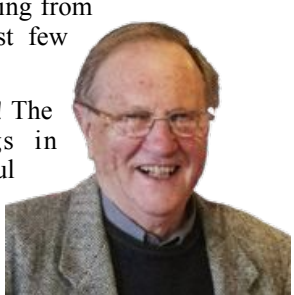

recording of the best scenes - for a record of our enjoyment of summer days and our surroundings. And make the best of these available to us all in the up coming club photo competition next month.

We all have such great gear and now everything is digital, so easy (and cheap) to use - Lets see some shots that you get. Is anyone exploring the time lapse' efforts that Tony demonstrated?

page 4 **Applebyte**

*Adam & Tonya Engst*

### **"***Take Control of Safari 6***" reveals Safari's finer details**

Sure, nearly anyone can get around well enough on the Web in Safari. But Apple has been improving Safari for years, and it has a treasure trove of features that most people never notice. No one ferrets out those features - and their shortcuts, where available - better than Sharon Zardetto, and she's back with "*Take Control of Safari 6*" to make sure you can use Safari faster, smarter, and better than ever before.

You'll start your advanced Safari education by customizing your environment, especially its toolbar, bookmarks, and top sites. Then you'll explore key browsing techniques, including how to access sites you've visited in the past quickly, load multiple Web pages at once, and sync open tabs among your Apple devices. You'll also find advice on how to go beyond the basics for searching both the Web in general and any page you're viewing, fill out forms - like your contact information in the Take Control cart! - automatically, manage stored passwords, keep pages around to read later, and discover the most worthwhile extensions that expand Safari's feature set. It's 143 pages of detailed research and testing for only US\$10 - or US\$7 after the 30% MUG discount.

### **<http://www.takecontrolbooks.com/safari>**

(Note that Safari 6 runs in 10.7 Lion and 10.8 Mountain Lion, but its feature set is slightly restricted in Lion, and Sharon points out the differences. If you prefer 10.6 Snow Leopard or 10.5 Leopard, "*Take Control of Safari 5*" is still available.)

Specifically, in "*Take Control of Safari 6*," you'll learn how to:

- \* Load any link into a new tab or window, or into your Reading List.
- \* Organize your enormous bookmark collection.
- \* Unearth a page in your history, even it's not bookmarked or in your Reading List.
- \* Read a multi-page, ad-ridden article in a reader-friendly layout.
- \* Prevent snoops from tracking where you've been on the Web.
- \* Update a password that Safari has stored.
- \* Learn how to make Safari fill in most forms for you.
- \* Expand too-small text fields for easier typing and editing.
- \* Add pages to your Reading List for later perusal, whether online or offline, and even on a separate device.

\* Block ads, zoom images, show passwords as you type, and more with helpful Safari extensions.

The book is available in .pdf and .epub formats.

*Thanks to Take Control for their continued support of User Groups.*

## **Voice Recognition**

#### **Take a Memo: Ten Tips for Successful Voice Dictation**

Perfect speech recognition is one of the Holy Grails of computing shouldn't our computers be able to transcribe exactly what we say, complete with proper spelling and punctuation, as has been the case in science fiction for many years? In fact, speech recognition software is nothing new in computing. Windows users have long taken advantage of the excellent Dragon Naturally Speaking from Nuance. On the Mac, this software has gotten good enough only in the past couple of years, since MacSpeech licensed the Naturally Speaking engine and was subsequently acquired by Nuance, after which the MacSpeech app was renamed to Dragon Dictate.

But it's important to understand what speech recognition software can and can't do — we aren't yet at the point where you can speak normally and have your words magically converted into text. I've been dictating into dictaphones and using speech recognition software for more than 15 years, and while dictating isn't any faster than typing for me, I often find it more relaxing. For those who can't type quickly, dictation might be faster, and it's an essential technology for those with certain physical impairments or injuries.

With the release of the iPhone 4S and the third-generation iPad, Apple brought simple voice dictation to millions of iOS users, and with the launch of OS X 10.8 Mountain Lion, Mac users can now join the voice dictation party without buying Dragon Dictate. Whether you can be satisfied with Apple's built-in voice dictation or whether you need the full capabilities of Dragon Dictate depends on how you plan to use the software.

(It's worth noting that there's a difference between voice dictation, where what you say is converted into text, just as though you'd typed it, and voice control, where you speak commands and the computer or iOS device reacts to them. On the iPhone 4S, that's the difference between voice dictation and talking to Siri, and on the Mac under Mountain Lion, it's the difference between the new voice dictation feature in the Dictation & Speech pane of System Preferences and the long-standing Speakable Items feature, which is now located in the Accessibility preference pane.)

The main thing to realize about speech recognition is that computers don't understand what we say. They may be able to figure out what words leave our mouths, but they don't understand any of the meaning or context. For this reason, dictation requires that you employ special techniques to convey what you mean.

### page 6 **Applebyte**

Plus, speech recognition software works best in a quiet environment, since extraneous noise can render transcriptions that read like the work of Surrealistic poets. Luckily, technology, in the form of a noisecanceling microphone, can filter out background noise and provide a purer stream of audio to your Mac. This can enable you to dictate even in a lively office.

**Starting to Speak** -- If you've never used dictation software before, you'll find that the basics of how Apple has implemented it in iOS and Mountain Lion are extremely easy.

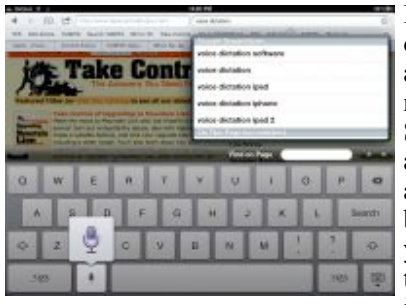

In iOS, to dictate text, bring up the onscreen keyboard by tapping anywhere you can type. Tap the microphone button to the left of the Space bar and speak, tapping it again when you're done. You can also tap and hold on the microphone button, then lift your finger when you're done speaking. The transcribed text appears at the insertion point.

In Mountain Lion, position the insertion point where you want your transcribed text to appear, press the Fn (Function) key twice to start dictation, and then start speaking. (If you don't have an insertion point, Mountain Lion just beeps at you when you press Fn twice.) As with iOS, press the Fn key again to alert Mountain Lion that you're done speaking, or, if

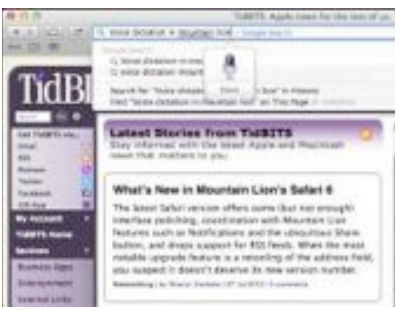

you keep the Fn key down on the second invocation press, you can just let up on it when you're done. Or, you can click the Done button in the dictation balloon that appears, but that seems like an awkward action if your hand was on the keyboard. Finally, you can just press Return to tell your Mac to process what you said. (You can change the key you press twice in the Dictation & Speech pane of System Preferences.)

**Top Ten Techniques** -- A number of techniques can help you dictate more efficiently and more successfully. These are especially important with Apple's dictation features in iOS and Mountain Lion, which don't learn from what you dictate, unlike software like Dragon Dictate. For the best results, follow these rules:

• Speak slowly, evenly, and clearly. Pretend you're a newscaster reading the news.

- Think about what you are going to say before you say it. The more you hesitate while speaking, the harder it is for the software to figure out what you mean.
- Dictate in short sentences or phrases, but try and dictate complete sentences and clauses. This is particularly necessary with Apple's dictation features, which aren't designed to process long sentences and can listen for only 30 to 40 seconds. That's because, after you tap or click the Done button or run out of time, the audio you dictate is sent to a remote server, processed, and then returned to you as text. In contrast, Dragon Dictate does all its processing on your Mac, so if you pause briefly, it can process your text, type it, and wait for you to continue.
- If you plan to dictate a lot, or if you're in a noisy environment, use a standalone microphone. Built-in microphones are sufficient for basic use on both iOS devices and the Mac, but since they lack noise cancellation, they may not work well if there's background noise. With the iPhone 4S and third-generation iPad, though, you can significantly improve recognition by holding the device so its internal mic is close to your mouth.
- Speak all punctuation: say the words "comma," "period," "dollar sign," "percent sign," "degree sign," and so on. Say "new line" to simulate pressing Return once and "new paragraph" to simulate pressing it twice, inserting a blank line.
- Say the word "apostrophe" for a possessive. For example, "I am going to Ahab apostrophe s cabin period" transcribes as "I am going to Ahab's cabin."
- To spell words or abbreviations, say the letters slowly and individually. Apple's dictation features tend to assume you want all capitals, and it can be helpful to speak all the letters at the same cadence to avoid spurious spaces. If you're using Dragon Dictate, the program has a spelling mode you can activate to tell the program to listen specifically for letters.
- In iOS, you can capitalize words by saying "cap" before the words you want capitalized. For example, you would say "I'm going to buy some clothes at cap the cap gap" to get "The Gap" at the end of that sentence. Oddly, since it would seem likely that the remote servers are running similar, if not identical recognition code, this technique does not work in Mountain Lion. We hope Apple will tweak the back end to enable arbitrary capitalization in this fashion.
- Unlike in Dragon Dictate, the iOS and Mountain Lion dictation features do not allow you to correct any mistakes via voice. Therefore, if a sentence is wrong, you must edit it from the keyboard, or just delete it and start over.

### page 8 **Applebyte**

- Drink regularly. A dry mouth and throat will make your voice sound different, and will make it harder for the software to transcribe what you say correctly.
- As a bonus tip, if you're dictating email and feel the need to convey some emotion, you can say "smiley" to get :-), "winky" to get ;-), and "frowny" to get :-(. You can also add "face" to any of them to get the same results. Interestingly, if you're in, say, the address field in Safari 6 or the search field in a Finder window, these shortcuts don't translate, and you'll just get the words you say.

Is Dictation for You? -- Don't expect miracles from Apple's dictation features in iOS and Mountain Lion. With practice, you will find that they can be useful for short texts, such as instant messages, short email messages, tweets, and so on. But if you want to dictate longer texts, you need to use dedicated speech recognition software such as Dragon Dictate, which learns from your speech patterns and enables you to edit the mistakes it makes. Nuance also offers software with specialized vocabularies built in — MacSpeech Dictate Legal and MacSpeech Dictate Medical — that makes it much easier for lawyers and doctors to dictate.

Speech recognition can seem miraculous. When it works well, you can go from typing 40 or 50 words a minute to dictating twice that or more in the same time. This takes a fair amount of effort, both for you to learn optimal dictation techniques and — if you're using Dragon Dictate for you to train the software to recognize your unique way of speaking. But if you're interested in making the leap to a world where you dictate most of your text, give Apple's dictation features in iOS and Mountain Lion a try, and if you find them saving you time, check out Dragon Dictate.

Check out the Take Control ebooks that expand on the topic in this article: "*Take Control of Using Mountain Lion*"

Join Mac expert Matt Neuburg as you make the most of Mountain Lion's major new features, including Notifications, Documents in the Cloud, and improved Auto Save/Versions. Plus, learn to customize Mountain Lion and get help with finding files, launching apps, managing windows, handling user accounts, and more.

*Reprinted from TidBITS; reuse governed by Creative Commons license. For free email subscriptions and access to the entire TidBITS archive, visit tidbits.com.*

Note: [Editor:] Blog comments suggest that Dragon Dictate may currently be erratic or unstable when used with Mountain Lion.

# **Special offers**

*Peter Fitchett*

### **Note: These specials are available to all user group members. Contact Peter [\(web@appleusers.co.nz\)](mailto:web@appleusers.co.nz) for access or coupon codes.**

### **iBank 4 Personal Finance Software**

iBank 4 is the acclaimed, Mac-only alternative to Quicken. You can transfer your Quicken account data and start tracking checking and savings accounts, credit cards, investments and loans in minutes. iBank 4 also syncs to iOS apps for iPhone and iPad (sold separately), so you can manage all of your finances on the go. **[http://www.iggsoftware.com](http://www.iggsoftware.com/)**

For a limited time, Apple User Group members can save 20% off iBank 4 (regularly \$60 US) as well as all software purchases made at the IGG Software web store – including iBiz 4 (time-tracking and billing for freelancers, regularly \$40) and iBiz Professional (the networkable multi-user version for small offices, regularly \$100). All software is downloadable, with free user manuals, free support, free trial copies, and an industryleading, 90-day money-back guarantee.

This offer is valid through **December 31, 2012**.

### **TinyLightbulbs**

TinyLightbulbs provides the perfect home for cool innovations by hosting a diverse community of independently funded products. TinyLightbulbs is a great gateway for increasing sales and exposure to targeted customers. They offer these great products:

- Gripzila (universal stand) **<http://www.tinylightbulbs.com/gripzila.html>**
- AirClip (nano watch) **[http://www.tinylightbulbs.com/the-airclip.html](http://www.tinylightbulbs.com/the-airclip.html%20Dockem)**
- [Dockem](http://www.tinylightbulbs.com/the-airclip.html%20Dockem) (phone mounting system) **<http://www.tinylightbulbs.com/dockem.html>**

The user group discount code offer will get you 20% off.

This offer is valid through **December 31, 2012**..

*Also, check out the offers from last month*

**Note: These specials are available to all user group members. Contact Peter [\(web@appleusers.co.nz\)](mailto:web@appleusers.co.nz) for access or coupon codes. For further specials, see our website.**

page 10 **Applebyte**

### **Review: PadPivot™**

*Dave Greenbaum*

I saw PadPivot at Macworld 2011 and it was being pitched via Kickstarter. Kickstarter is a crowdsourced funding project in which someone comes up with an idea and needs to convince people to give them money in order to take the product to market. The idea has be great for people to dish out their hard earned money with little or nothing in return. This isn't investing because the donor doesn't get a stake in the profits generally or shares. They might get a token premium like a T-shirt or coffee mug. The PadPivot is a great success story because it had to have such wide appeal.

One of the key features I immediately noticed is how with a fewsimple steps it compresses to the size of and thickness of a mobile phone making it easy to carry in your pocket, in your tablet sleeve or in a carry on. When it isn't on the road with you, the PadPivot is a simple iPad stand with a groove and stabilizer to make sure it doesn't fallover yet leaves room for your docking connector. Great to keep besides your computer or to use it to display pictures while charging.

In motion is where the PadPivot shines. When fully extended it forms a concave surface that you can place on your thigh or even your arm. Even a big guy like me had no problem getting the PadPivot to stay put on my leg. A grippy pad holds the tablet onto the PadPivot surface. It's a loose fit, like a sticky note - enough to stay put, but can easily be knocked or bumped. The goal is to give you a bit of stability to keep your hands free and prevent the tablet from sliding off. This made typing very easy without a surface to place the iPad on since both hands could type instead of one gripping the iPad. This isa 'killer app' on a plane, with no room on that tiny tray table to prop the iPad up put plenty of room on my leg.

If you do have a flat surface upon which to put the PadPivot, you can use it to hold an iPad or iPhone to view content at a proper viewing angle of about 80 degrees.

Though I'm not a gamer, the PadPivot has a smooth and full range of motion to it allowing you to expertly drive that car or spacecraft and take full advantageof the accelerometer without worrying about your grip on the iPad.

If you travel at all with your iPad, even across the room, you'll find the PadPivot an indispensable tool for keeping your focus on the iPad rather than holding it.

Five out of Five Dogcows

*Originally published and written for the Lawrence Apple Users' Group 2.0 <http://www.laugks.org/news> and published by Dave Greenbaum at [http://www.clickheretech.com](http://www.clickheretech.com/)*

# **Reveiw: PDFPen**

### Product: *PDFPen for iPhone*

Author: Smile Price: \$4.99US @ AppStore Requirements: iOS 5 or later; optimized for iPhone 5

I'm sure that you most likely have the same workflow as myself. Ideas get posted to the iPhone, fleshed out on the iPad, then finally polished and published from my desktop. That's why I always fall in love with applications that code the same app three separate times, one version that takes advantage of each specific devices feature set.

That's why I love Smile. They now have completed the *PDFPen* troika with *PDFPen for iPhone*.

"Put your PDFs in iCloud and it doesn't matter if it's your Mac or your iPhone when you're on the go: your PDFs are there! *PDFpen* for Mac, for iPhone and for iPad make an unbeatable combination!"

I've been using Smile products for years, in particular, *Text Expander* on all three of my devices. Now, can lightning strike twice with *PDFPen for iPhone*?

### **THE JUICE**

The usual "I Can Do This In My Sleep Experience" that is acquiring and installation of AppStore apps. You have the choice of which cloud service you wish to use; Dropbox or iCloud. You set all of this up in the Settings Menu, along with your choice of font and size.

Your documents are laid out in a grid which is customizable. You have your toolbar along the top, just as in the other iterations of *PDFPen*, including annotation, highlighting, shorthand, and the ever-necessary signature feature.

You can import other .pdf documents into your library, naturally.

### **THE PULP**

*PDFPen for iPhone* is every bit as robust as its siblings. You have all the same tools to produce professional results. (If you're a user of *PDFPen Pro*, understand that certain things that you're used to having automated, you may have to do manually). But there's simple shortcuts that you'll find to enhance your workflow.

Also in your Settings Menu, *Text Expander* coupling (sweet!), stylus selection plus settings, and choice of document transfer (Wi-Fi, Bonjour or Numerical URL).

Smile has a solid support system. For example, there's a six minute video tutorial created by David Sparks that provides you with a quick, yet thorough, primer to get you started In no time at all. And a manual that is astoundingly thorough.

### page 12 **Applebyte**

### **THE RIND**

I'm not employed by Smile.

### **SUMMARY**

I require to spend an inordinate amount of time filling out forms. Fortunately, more and more services have their forms in .pdf format so that I can fill them out whenever it suits. Easier on me to fill them out and easier on the office personnel who have to read them.

Again, another indispensable road warrior tool courtesy of Smile. Don't leave home without it.

**RATING**: 10 out of 10

©2012 Frank Petrie (**[http://ympnow.com/](http://ympnow.com)**)

 **Mac 911**

*Chris Breen & MacWorld*

### **Changing Safari 6's default RSS reader**

*I'm running Mountain Lion and, with it, Safari 6. I understand that Safari no longer displays RSS feeds but instead sends them to a dedicated RSS reader. I have a couple of RSS readers and chose one originally but would prefer to use another. Unfortunately I don't see any setting for changing which reader Safari opens. How do I do that?*

I'm in the same boat. Like you, I have a couple of different RSS readers on my Mac. As you suggest, Safari gloms on to the one you chose the first time and, from then on, opens it when you click on an RSS link.

The solution is to turn to a third-party. In my case I chose Rubicode's free RCDefaultApp. This is a very handy preference pane that allows you to associate such things as file types, media types, and feeds with specific applications. In our case, we want to associate RSS feeds with one application or another.

To do that you open System Preferences, click on Default Apps in the Other area, and in the Internet tab, select RSS. To the right you'll see a Default Application pop-up menu. From here you should see the RSS reader you first chose. If you're lucky you'll see any other readers you've installed. If you're not, just choose Other from the pop-up menu and then in the sheet that appears, navigate to the reader application you want to use and click Add. From now on, when you click on an RSS link in Safari, the application you chose should launch and display the feed.

### **Rendering text-to-speech files**

*I have several text files that I'd like my Mac to read to me using its speech software. I know that I can use the Speak command within TextEdit to have that text read to me, but I'd love to be able to save that text as an audio file. Is there a way to do that?*

Allow Automator to show you the way. Here's how:

Launch Automator and from the workflow chooser select Application. Choose Text from the Library pane and from the Actions pane to the right, drag Get Contents of TextEdit Document to the workflow area. Now drag Text to Audio File to the workflow area. Click Options in this action and enable the Show This Action When the Workflow Runs option. Save your workflow to the desktop and give it an intuitive name such as "Save Spoken Text."

To use the application just drop a TextEdit document on top of it. A small window will appear prompting you to choose a voice and provide a name for the resulting file. Do that, click Continue, and Automator will render your document as a spoken word AIFF file.

#### **When the size column matters**

I'd like the Size column to always appear before Date Modified in Finder windows displayed in List view. Many years ago I was able to modify the com.apple.finder.plist file to do this, but that's no longer an option as that file has changed. Is there still a workaround?

While this may elicit one or two "Well, duh!" responses from the less sensitive members of our forums, this is something I haven't bothered to think about in… well, ever. And so this came as a surprise as much to me as it may to you.

In Mountain Lion, open a new Finder window that contains the contents of the root directory—so, Applications, Library, System, etc. Press Command-J to open the View window. In the Finder window drag the Size column to the left so that it appears before Date Modified. Now in the View window click the Use as Defaults button and close the View window.

If you scan through the folders on your hard drive you should find that the vast majority now display the Size column first. I weasel because the Downloads folder maintains its original order. If you shift its Size column to the left it should now always open in that view.

If you're running an earlier version of the Mac OS you will find this technique doesn't work reliably (or, in some cases, at all). However, you can manually move columns in the windows you routinely use and they should stick.

*[Macworld Senior Editor Christopher Breen is the author of "Secrets of the iPod and iTunes (6th edition)," and "The iPod and iTunes Pocket Guide (4th edition)" both from Peachpit Press*

*"Mac OS X 10.5 Leopard Essential Training (video)" from <i>lynda.com Find Chris' books at [www.amazon.com](http://www.amazon.com/) and [www.peachpit.com](http://www.peachpit.com/). Get special user group pricing on Macworld Magazine! Subscribe today at <http://www.macworld.com/useroffer>*

page 14 **Applebyte**

## **iBookstore**

Reports have just come in that Apple has eventually recognised that there may be some people in New Zealand that are interested in buying iBooks to read on their iPads and iPhones. (I'm not sure what everyone did with their iDevices before now ... there may be an App for that!)

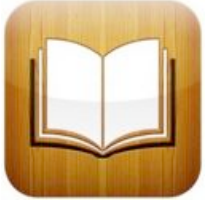

Anyway, paid iBookstore content is now available in New Zealand (and a host of South American countries).

The skeptics on the internet (there do seem to be one or two of them) are suggesting that the expansion of the countries that can access the iBookstore just may be related to the rumoured release of a mini-iPad, and that Apple may angle its announcement to appeal to would-be Kindle buyers. [See pp16-17; Ed]

# **Nigel's News**

Skimming through this issue of Applebyte, you may notice that we do not had Nigel's ad for his Car Rental business. After a bit of negotiations, Nigel has sold both the car rental and panel-beating businesses.

With loads of time on his hands, Nigel has left town for Auckland and the NZ Senior Chess Champs, and will shortly be off to UK and Greece for the World Senior Chess Champs He will be returning about 5 December.

Nigel sends us Greets as he embarks upon his travels; and I am sure that you join with me in wishing him well on his travels, and hope that he finds all the right moves in his encounters.

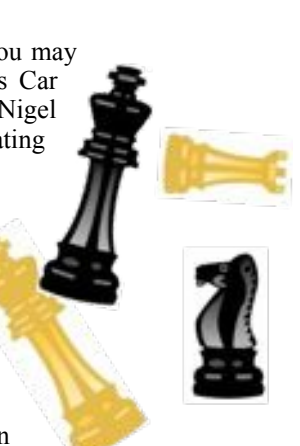

# **Photo Competition, 2012**

The categories the devious AUGC committee has devised for the photo competition this year:

- 1. Panorama
- 2. Collage
- 3. A photograph "after" a famous artist eg: Dali, Picasso, Don Binney or some other. Use software to bend the clocks or similar.
- 4. Time lapse video -use your digital camera to produce a time-lapse movie. If you saw Tony Mander's demo earlier this year, you will know what we are talking about.

Get your creativity juices flowing now and use your computer, iphone, ipad or digital camera and some aspect of photography to create.

*Deadline* November 21, *emailed to* **[judge@appleusers.co.nz](mailto:judge@appleusers.co.nz?subject=)**.

If you prefer to use more traditional hands-on techniques, just scan or photograph the result.. If the file size is greater than 10MB please contact the President to make alternative delivery arrangements.

The aim is to make use of the computer but we won't penalise anyone who doesn't, as panoramas can be completed inside a digital camera and a collage could use pieces of your own photographs chopped up on paper (as Sally Mason teaches on her courses).

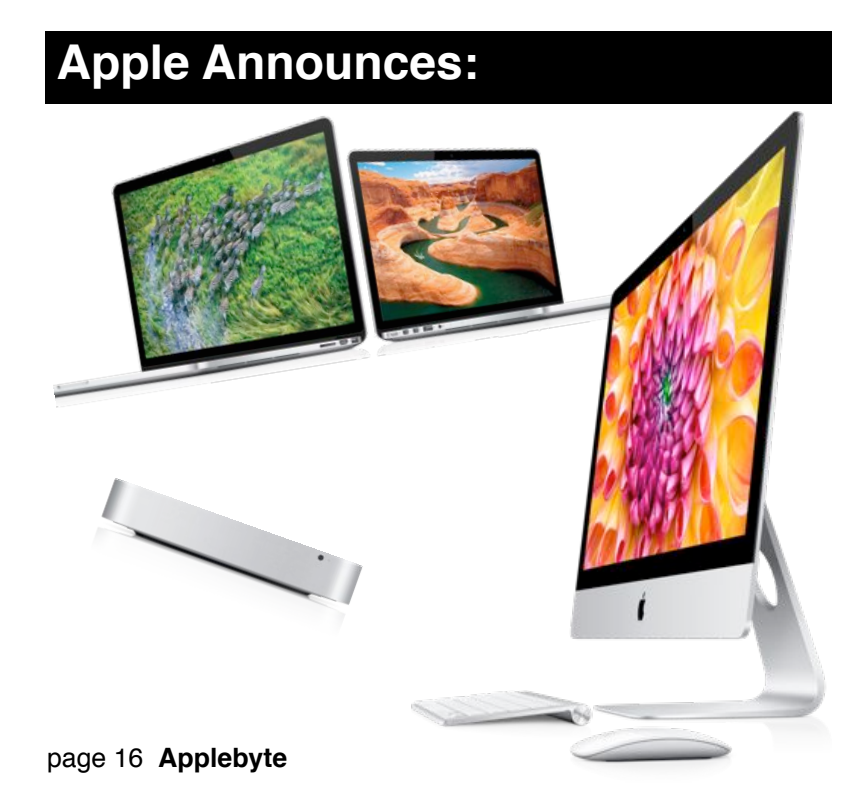

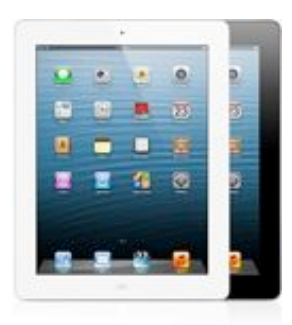

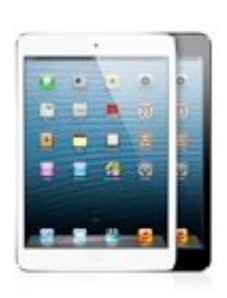

iPad with Retina display

### **iPad** mini

Just when I was deciding how to fill some more pages, Apple came to the party with a little wow and bling. Advertised as "Just a little more", the Apple announcements brought Tim Cook and Phil Schiller to the California Theatre in San Jose to unveil:

- iBook 3 available today, free from App Store
- 13" MacBook Pro with Retina display available today
- Mac Mini (& Mac Mini Server) available today
- iMac (8th gen.) 21" available November
- iMac (8th gen.) 27" available December
- Fusion Drive (128GB SSD + 1 or 3TB disk) available for iMac & Mac Mini
- iBook Author available today, free from App Store
- iPad (4th gen.) with A6X processor available 2nd November
- iPad Mini (7.9" display) available 2 November

In a change from the past, the Apple presentation was streamed live to Mac Safari, iPhone, iPad and Apple TV users.

While I could fill the next 4-5 pages with details about all these products, I wouldn't be able to do them justice. If you are at all interested in knowing something about the latest in Apple gear, I strongly recommend that you hop over to the Apple website, and click on the link: "Watch the keynote". An hour well spent.

In a separate announcement today, Apple announced that Final Cut Pro X had received a significant update. If you are at all serious about video/ movie editing and want to move beyond iMovie, this product is well worth a look.

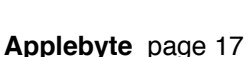

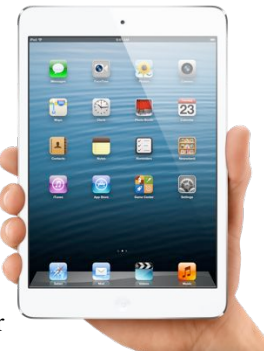

### **Around, About**

#### *Peter Fitchett*

The internet is a wonderous place to discover what is happening around the world. According to a translation of a Russian news item, some extreme Orthodox Christians in Russia are more offended by the company's 'blasphemous' logo than by Apple's promotion of gluttony for beautiful gadgets. Apparently, the image of the bitten apple as a symbol of Adam and Eve's original sin in the Bible, and some have gone so far as to cover up the logo and replace it with an image of a cross. And I thought that the Garden of Eden was a tropical paradise - so apple trees would be unlikely to grow there - the Bible is quiet of just what the offending fruit was, but this appears to have been lost in translation in Russia.

If you have an interest in wildlife photography, or just like to see what some others have achieved, the winners of the 2012 Veolia Wildlife Photographer of the Year have been announced. A selection of some of these is available on the Colossal website,and there is a link to see a full gallery (but the web interface is frustratingly tedious. The Colossal site has a number of oher items of interest - the Japanese Juggler is a must see ... have a look at: **<http://www.thisiscolossal.com/2012/10/>**

Having just completed one gigantic data centre, Apple has begun preparing to build the first of two 338,000 Sq.ft. buildings for another data centre atop he bluff that overlooks Prineville, Oregon. Security personnel on the property declined to confirm their employer, even though Apple has acknowledged its Prineville plans and a guard had the iconic Apple logo stitched in black on his fleece jacket. Rumours are already locating a third data centre to be built in Hong Kong area, to better service the Asian market. There must be just a little money in this computer business!

# **SeniorNet Mac**

**Computer Training Lessons**: Two-hour sessions, once a week for four weeks. Course notes are provided. Classes are small with a maximum of six students and two tutors per lesson.

**Social Events**: Held on the fourth Tuesday of the month.

**Newsletter:** Supplied every two months.

We are now located at: 190 Worcester Str, Christchurch.

Contact: If you would like to join SeniorNet Mac and are in the 55-plus age group, please contact Allan Rutherford at (03) 352-4950, or email:

#### **[ajmr@xtra.co.nz](mailto:ajmr@xtra.co.nz)**,

or else leave a message on the club's answerphone at (03) 365 2003.

### page 18 **Applebyte**

Europe has taken its next step in the construction of its own GPS navigation system with the launch of 2 Galileo satellites - almost exactly a year after launching the first 2. A total of 30 of the 700Kg satellites is planned by 2020, but just 18 will be sufficient to start making the service available to the public - estimated to be in 2015 and at a cost of 5 billion euros. For this money, the accuracy of the GPS system will improve from the current 3-8 meters to just 1 meter. When the system is completed, that will be about 10 billion euros to find that we may have been standing a body-length from where we thought that we were! I do wonder whether it really matters that much?

Anniversaries: Early this month the first anniversary of the death of Steve Jobs was recognised on the web by further reminiscences of incidents in his life and further 'never-before-seen' videos. Later in October was the 50th anniversary of the James Bond movie franchise.

If you are on Facebook:

- Beware of "Remove Facebook Timeline" Scams: **<http://ow.ly/ehW7I>**
- Beware of fake Facebook Security stating you violated a policy: **<http://ow.ly/ehW3L>**
- Beware of Fake Fundraising using "Likes" & "Shares": **<http://ow.ly/ehWa1>**
- Beware of Facebook Freebies!: **<http://ow.ly/ehWet>**
- Top Ten Facebook Scams To Avoid: **<http://ow.ly/ehWjG>**
- Countless Facebook users are posting PRIVACY NOTICE: warnings to their profiles and are encouraging their friends to do the same. Its a hoax. The more you know the less you don't: **<http://ow.ly/ehWlC>**

Keep vigilent - maybe this is a hoax!

# **AUGC contacts**

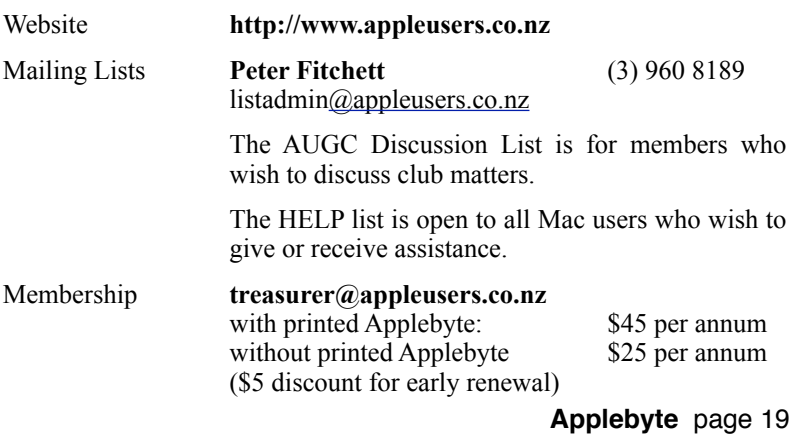

### **About the user group**

Patron

### **Aims**

*The Apple User Group of Canterbury Incorporated (AUGC) is a non-profit organisation which exists for the purpose of exchanging ideas and expertise about the use of Apple computers, the Macintosh operating systems, and related hardware and software.*

### **Committee**

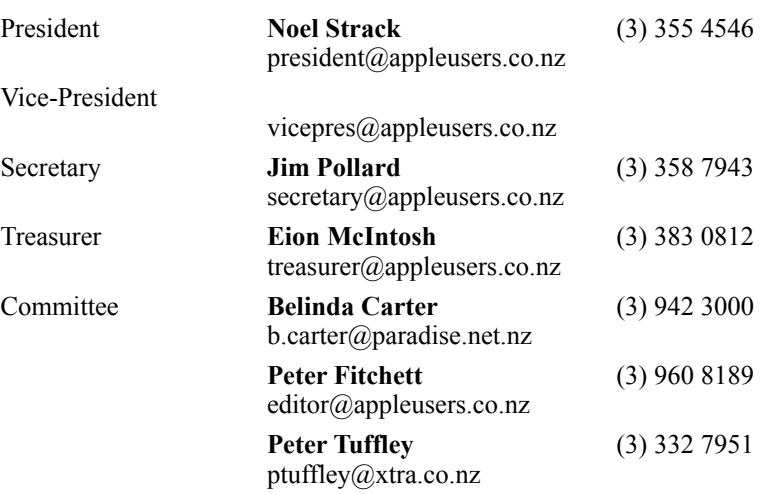

 Help: A full list of helpers and volunteers can be viewed in the Contacts section of our website. Snail Mail: PO Box 31–053, Christchurch, New Zealand. Website: <http://www.appleusers.co.nz>

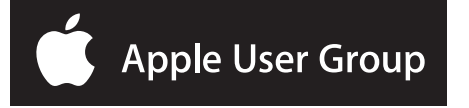